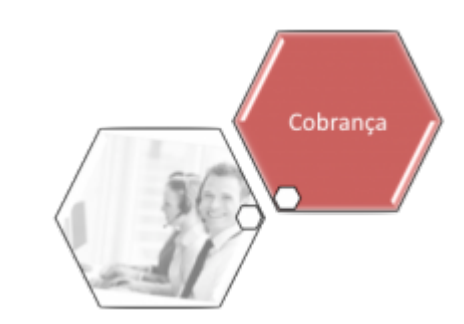

# <span id="page-0-0"></span>**Efetuar Parcelamento de Débitos - Aba Negociação**

Esta funcionalidade, que pertence ao Módulo de **[Cobranca](https://www.gsan.com.br/doku.php?id=ajuda:cobranca)**, permite efetuar um parcelamento dos débitos de um imóvel. Ela pode ser acessada via **Menu do sistema**, no caminho **[GSAN](https://www.gsan.com.br/doku.php?id=ajuda:pagina_inicial) > [Cobranca](https://www.gsan.com.br/doku.php?id=ajuda:cobranca) > [Parcelamento](https://www.gsan.com.br/doku.php?id=ajuda:cobranca:parcelamento) > [Efetuar Parcelamento de Débitos](https://www.gsan.com.br/doku.php?id=ajuda:cobranca:efetuar_parcelamento_de_debitos) > Aba Negociação**.

Em função da quantidade de informações que fazem parte do processo de parcelamento, para efetuar o parcelamento a tela foi dividida em quatro abas:

• **[Aba Imóvel](https://www.gsan.com.br/doku.php?id=ajuda:aba_imovel)** - Para identificação do imóvel.

• **[Aba Débitos](https://www.gsan.com.br/doku.php?id=ajuda:aba_debitos)** - Para confirmação e detalhamento dos débitos que serão parcelados.

• **[Aba Negociação](#page-0-0)** - Para configuração da forma de pagamento: A Vista, ou Parcelado. E, em caso de confirmada a forma de pagamento parcelada, definir o valor da entrada, e a quantidade de parcelas do parcelamento, com seu respectivos valores.

• **[Aba Conclusão](https://www.gsan.com.br/doku.php?id=ajuda:aba_conclusao)** - É apresentado um resumo da negociação e débito, e você deverá confirmar, ou não, a realização do parcelamento.

As telas do tipo aba têm um comportamento padrão. Clique [aqui](https://www.gsan.com.br/doku.php?id=ajuda:aqui) para obter uma explicação mais detalhada do funcionamento das telas do tipo aba. Para ter acesso à ajuda das demais abas, clique no **link** correspondente. Aqui veremos o preenchimento dos campos referentes à Aba Negociação:

### **Observação**

**Informamos que os dados exibidos nas telas a seguir são fictícios, e não retratam informações de clientes.**

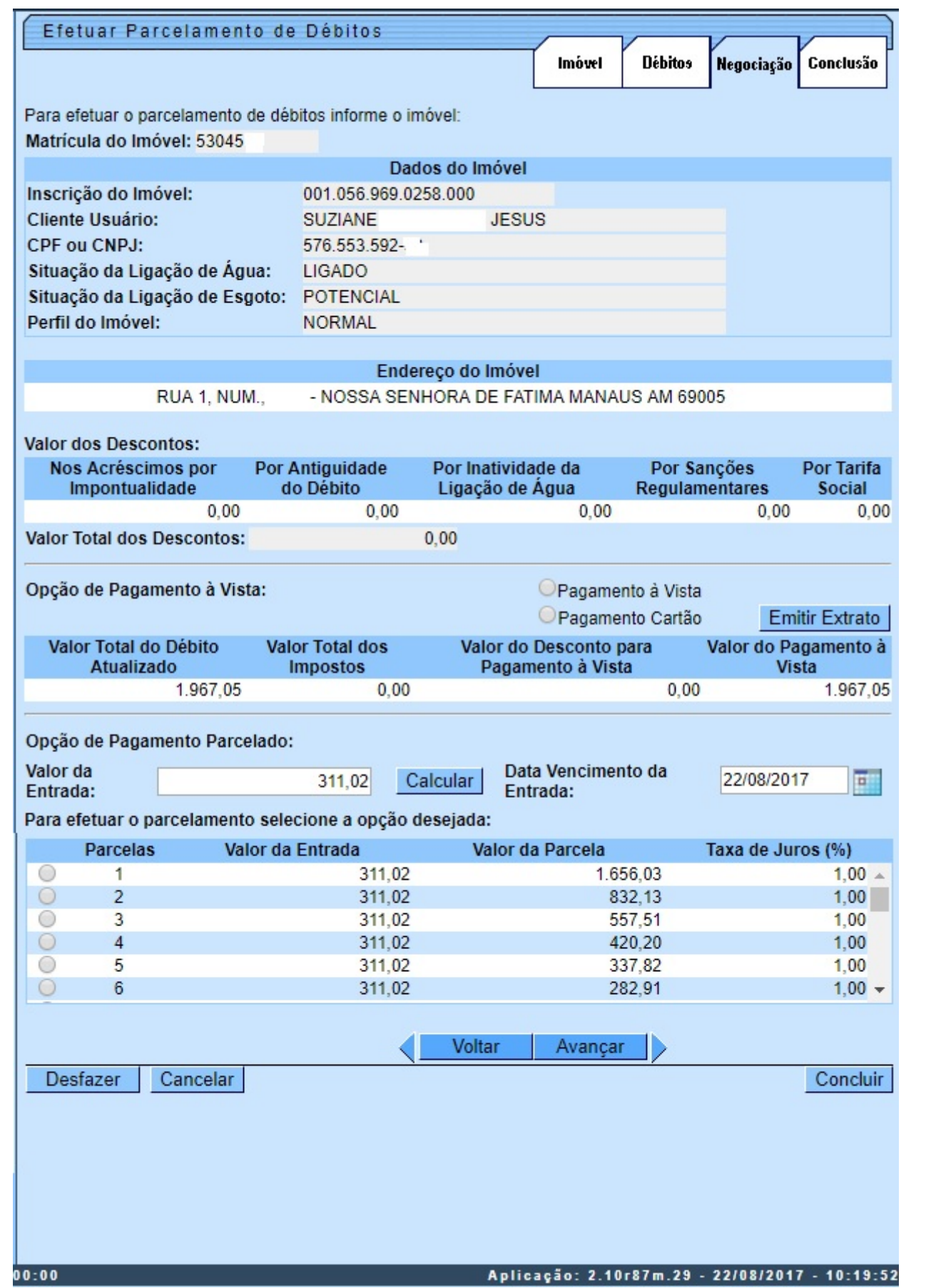

Esta tela exibe as informações sobre a negociação do débito do imóvel para efeito de parcelamento. Selecione a opção de parcelamento (Número de parcelas) disponível. Por solicitação da **Caerr**, foi incluído o campo **Percentual da Entrada**,equivale ao percentual do valor de entrada em relação ao valor total do débito a ser parcelado, podendo ser alterado. Caso o usuário altere o percentual de entrada, o sistema recalcula o valor de entrada. Caso o usuário altere o valor de entrada, o percentual é recalculado.

Para a **MANAM**, existe uma regra de restrição quanto ao número máximo de reparcelamentos. Esta regra determina a quantidade de reparcelamentos do imóvel que pode ser maior ou igual à quantidade de reparcelamentos do perfil. Nesse caso, alguns usuários têm permissão especial para efetuar reparcelamentos em quantidade acima da definida no perfil de parcelamento. Caso o usuário não tenha e exceda seu limite, o sistema exibe a mensagem de crítica (clique sobre a imagem para ampliar seu tamanho):

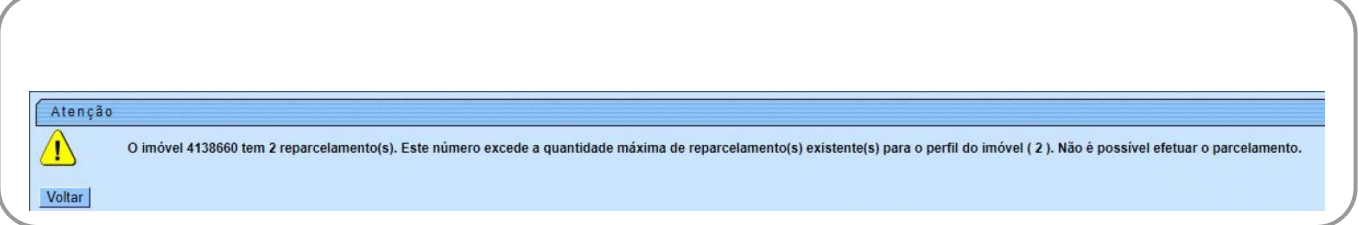

Para emitir o **Extrado de Débito**, clique no botão **Emitir Extrato** . Para algumas empresas, o botão correspondente é o **Pagamento à Vista** | Feito isso, o sistema gera o extrato de débito, conforme modelo abaixo:

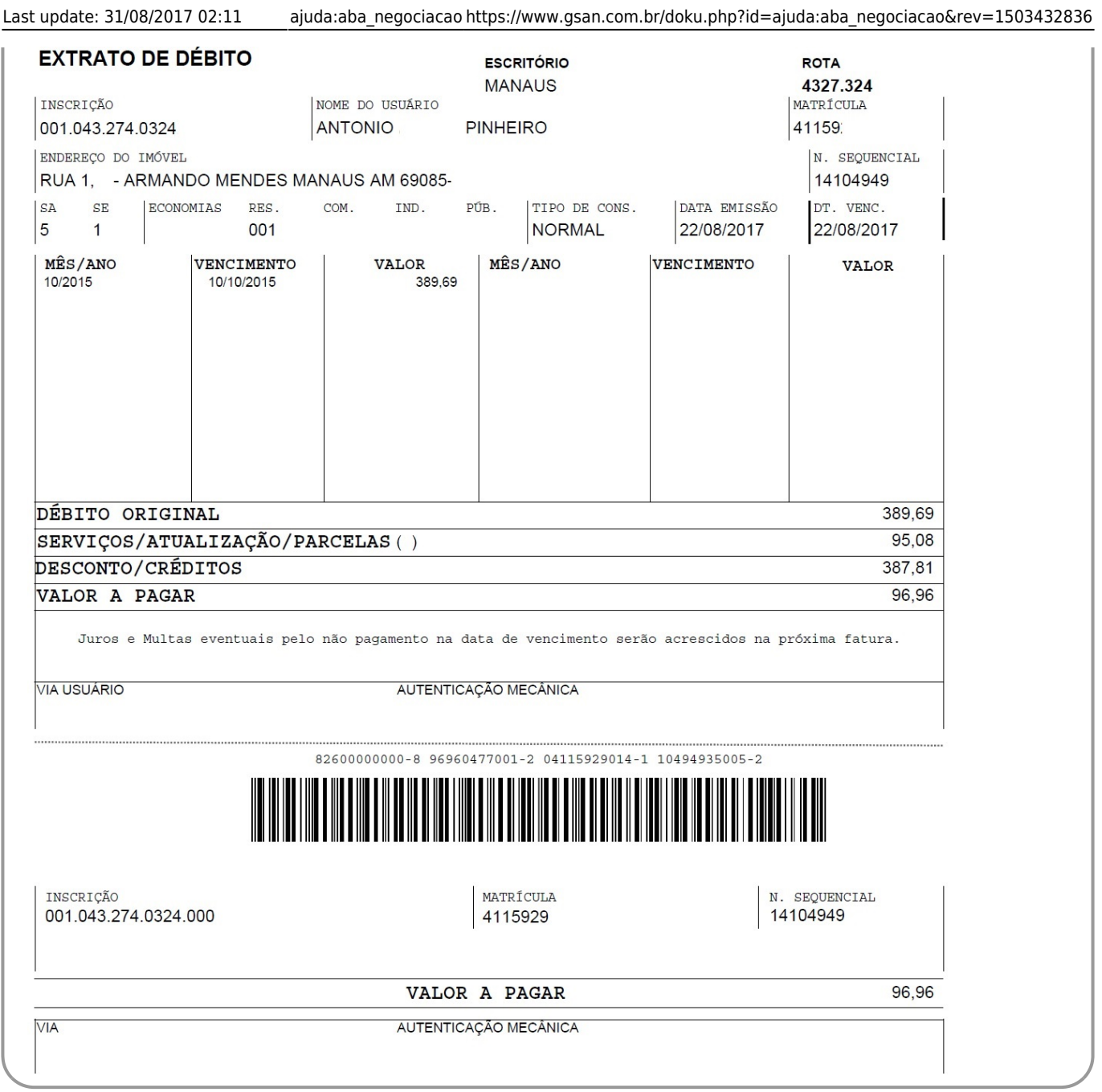

## **Funcionalidade dos Botões**

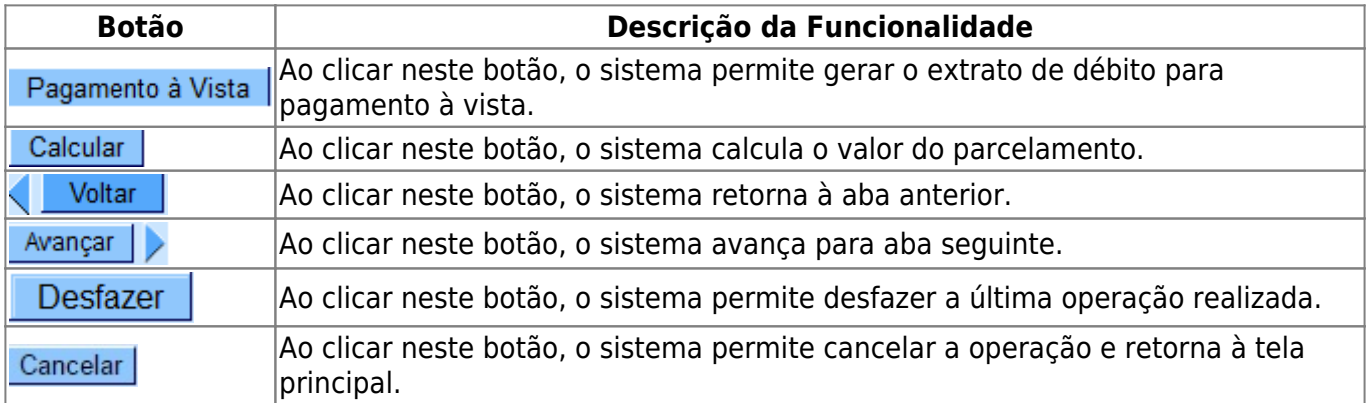

 $\pmb{\times}$ 

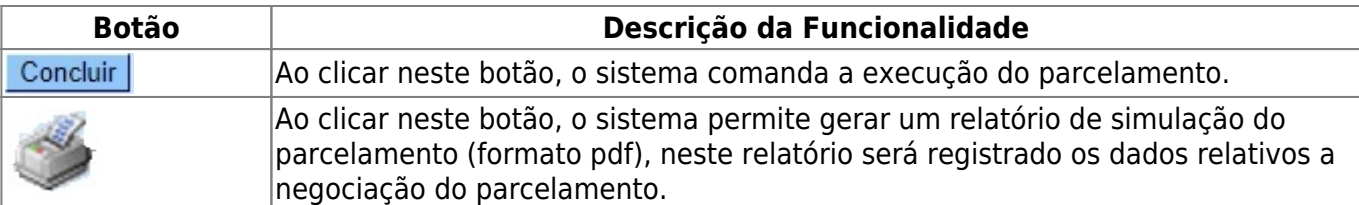

### **Referências**

### **[Efetuar Parcelamento de Débitos](https://www.gsan.com.br/doku.php?id=postgres:cobranca:uc0214)**

### **Termos Principais**

#### **[Cobrança](https://www.gsan.com.br/doku.php?id=ajuda:cobranca)**

**[Parcelamento](https://www.gsan.com.br/doku.php?id=ajuda:cobranca:parcelamento)**

Clique **[aqui](https://www.gsan.com.br/doku.php?id=ajuda)** para retornar ao Menu Principal do GSAN

From: <https://www.gsan.com.br/>- **Base de Conhecimento de Gestão Comercial de Saneamento**

Permanent link: **[https://www.gsan.com.br/doku.php?id=ajuda:aba\\_negociacao&rev=1503432836](https://www.gsan.com.br/doku.php?id=ajuda:aba_negociacao&rev=1503432836)**

Last update: **31/08/2017 02:11**